### **Tutorial – Redimensionando Imagens utilizando o Microsoft Office Picture Manager**

Recomendação: **Copie** todas as fotos que você for trabalhar para uma pasta separada.

1º Clique com o botão direito sobre a imagem a qual deseja redimensionar, na opção Abrir com... Escolha o **Microsoft Office Picture Manager** (ou Microsoft Office 2010 caso apareça)

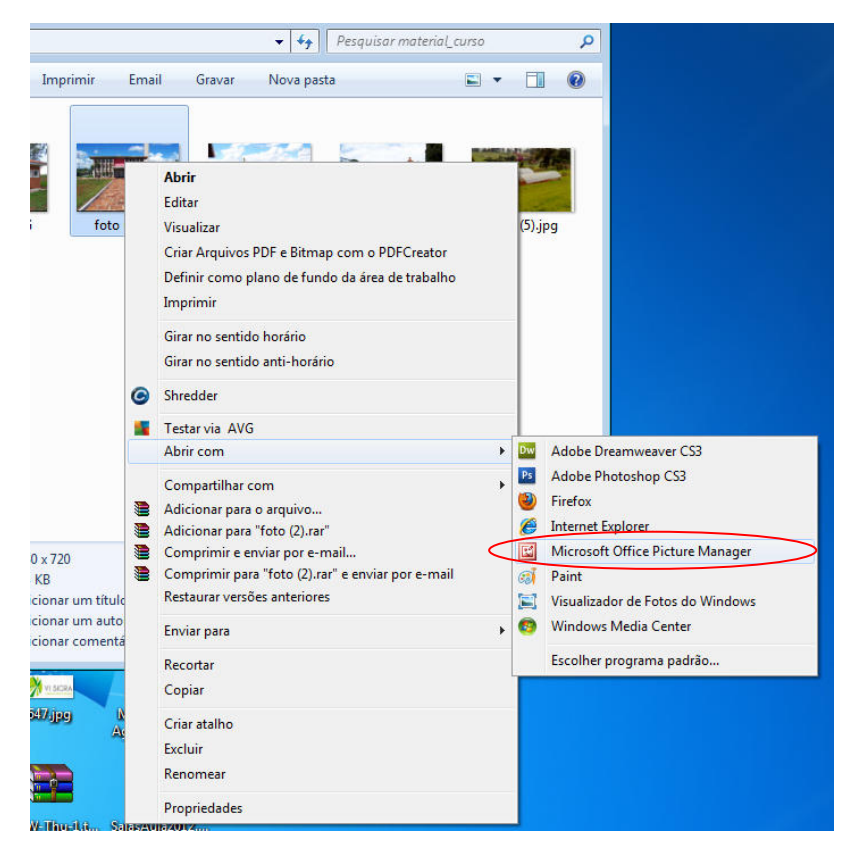

2º A Imagem será aberta no editor... selecione a opção **Editar Imagens...**

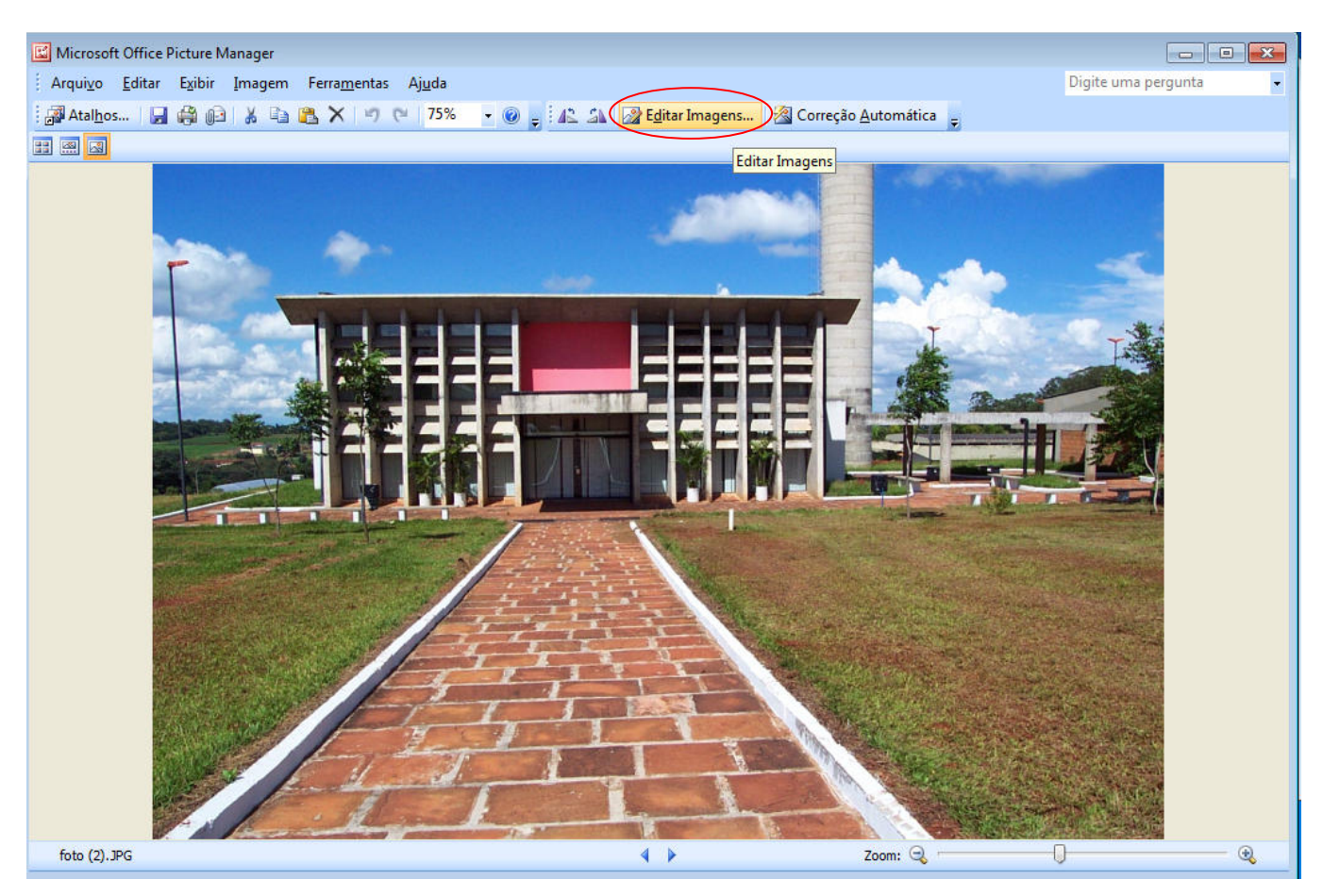

## 3º Na barra lateral, escolha a opção **Redimensionar** 4º Nesse tutorial vamos exemplificar as 2 melhores

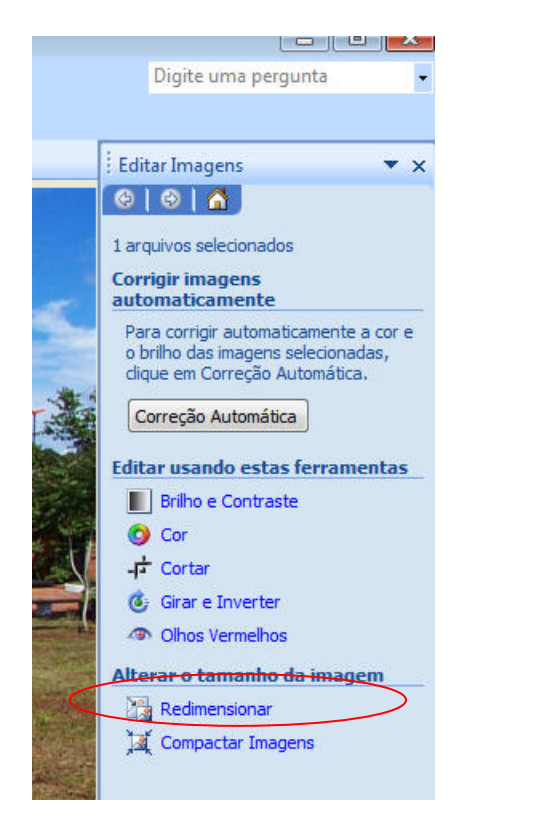

# formas de alterar o tamanho da imagem...

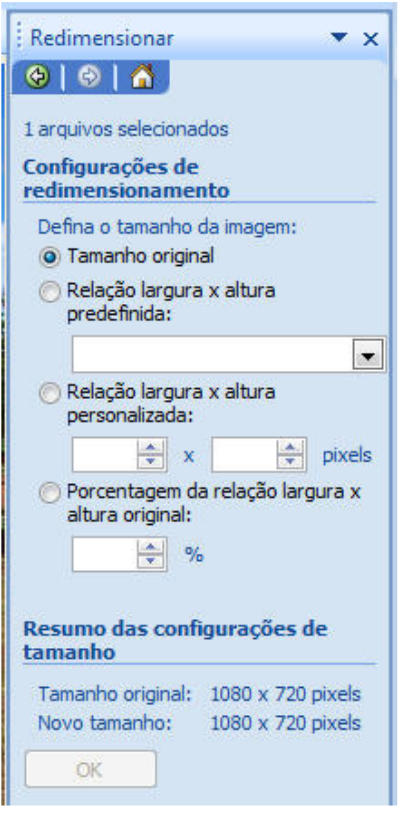

### **1ª Forma – Tamanho Prédefinido**

Selecione a opção "**Relação largura x altura predefinida**", clique na lista e selecione a opção **Web – Grande (640x480)**, esse tamanho é o que melhor se encaixa ao corpo da página do site. Clique em OK para alterar o tamanho.

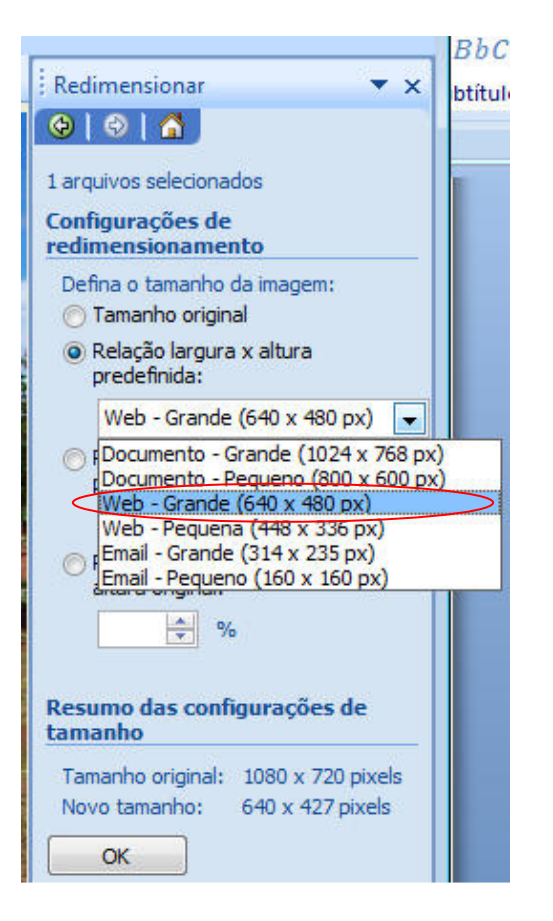

### **2ª Forma – Tamanho pela Proporção**

Selecione a opção "**Porcentagem da relação largura x altura original**", e na caixa abaixo altere a porcentagem de 100% para uma menor.

Importante observar abaixo onde está escrito Novo Tamanho para qual a imagem vai ser alterada, a largura **não pode ser maior que 760** e clique em OK.

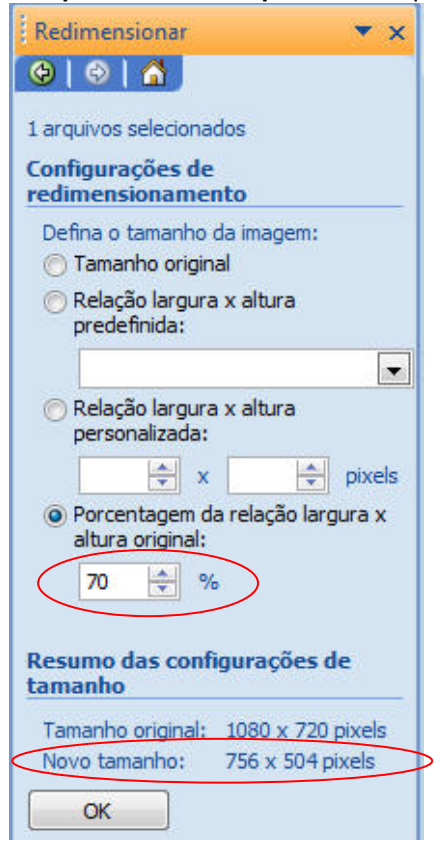

5º Após alterar o tamanho você pode salvar a imagem indo em **Arquivo > Salvar como...** para salvar a imagem em um novo arquivo

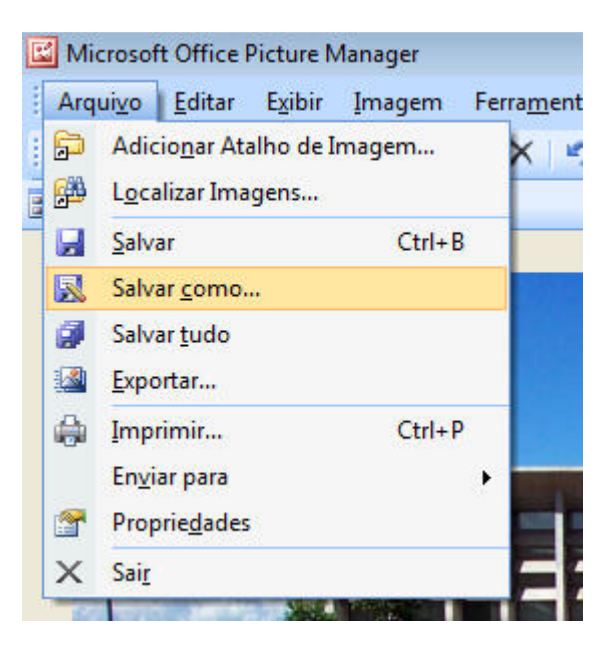

**Importante: Caso você utilize a opção Salvar (direto, ou pelo ícone do disquete), o arquivo original da imagem será sobrescrito com o novo tamanho** 

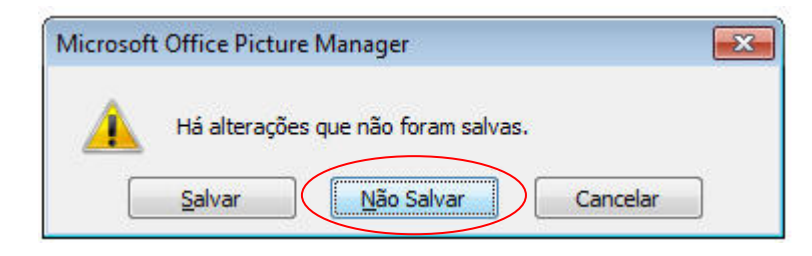

**Se você fechar o programa após salvar o arquivo com outro nome (Salvar como...), o programa exibirá uma mensagem dizendo que a imagem não foi salva. Você pode ignorar essa mensagem clicando em Não Salvar**